# Polycom VVX 500/600

#### Gebruikershandleiding

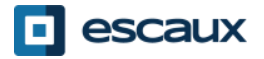

www.escaux.com

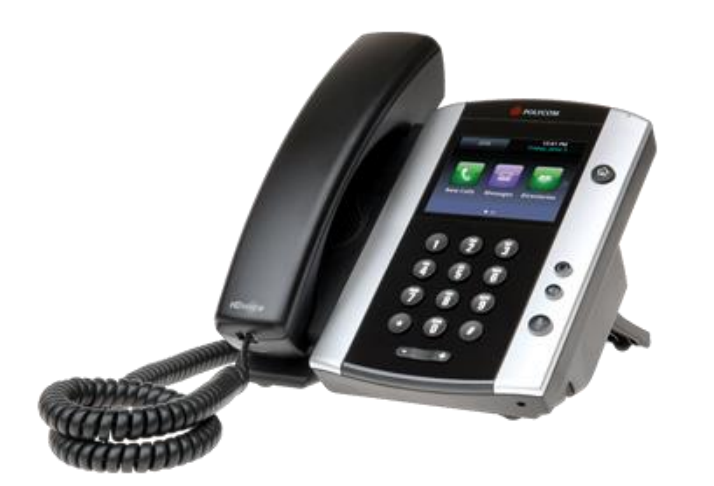

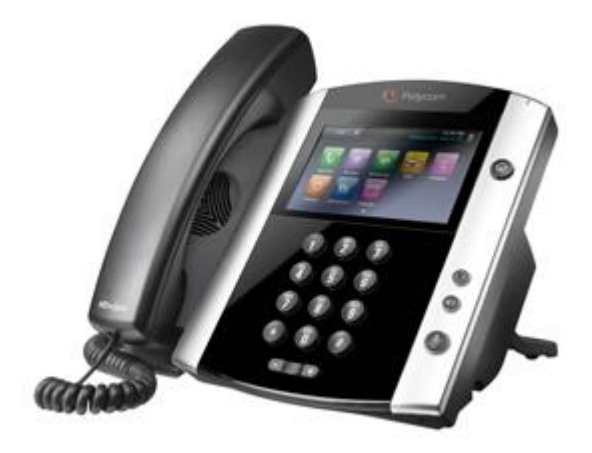

VVX500 VVX600

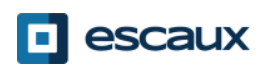

## Inhoud

- Toestel overzicht
- Basisfuncties
	- Een oproep plaatsen
	- Een oproep beantwoorden
	- Een gesprek beëindigen
	- Een nummer herhalen (redial)
	- Een oproep dempen
	- Een oproep op wachtstand plaatsen
	- Een oproep overzetten
	- Een conference call plaatsen
- Instellingen
	- De beltoon wijzigen
	- De taal instellen
	- Het volume aanpassen
	- Achtergrondverlichting wijzigen
- Voicemail & oproepgeschiedenis
	- De voicemail beluisteren
	- De oproepgeschiedenis raadplegen
	- De oproepgeschiedenis verwijderen
- Contactbeheer
	- Contact Directory
	- Snelkeuzetoetsen
	- Corporate Directory
- Overige functies
	- Status veranderen
	- **Supervisie**
	- De telefoon rebooten

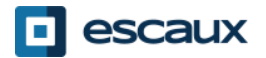

#### Polycom VVX500 : Toestel overzicht

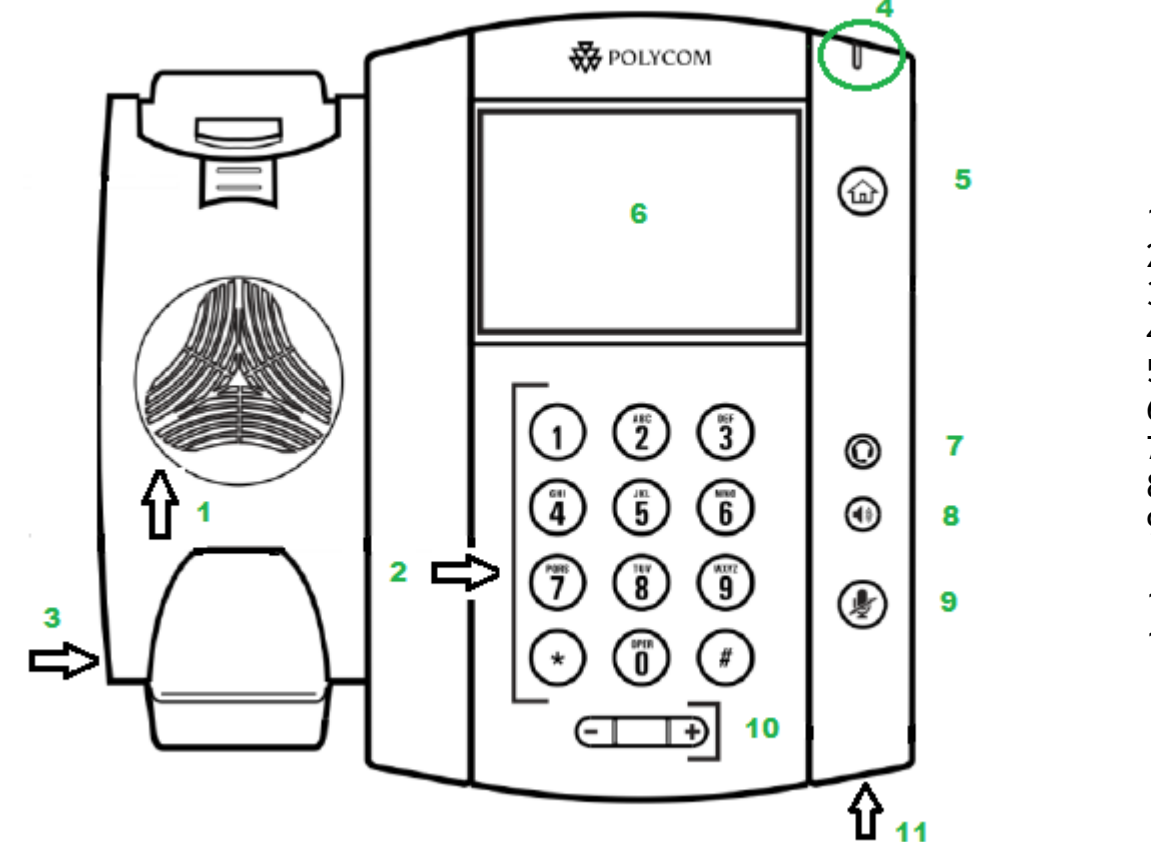

- 1 : Luidspreker
- 2 : Toetsenbord
- 3 : Security slot (aan de zijde)
- 4 : Lampje inkomende oproep
- 5 : Home key
- 6 : Graphische display
- 7 : Headset toets
- 8 : Speakerphone
- 9 : Dempen (zet de microfoon aan/uit)
- 10 : Volume toetsen
- 11 : Microphone

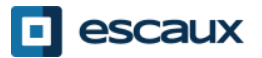

#### Telefoon weergave

- Telefoon weergaven
	- Uw telefoon heeft 4 standaardweergaven: Home, Oproepen, Actieve Oproepen en Lijn (standaard)
- Voor Home druk op de @ knop
- Voor Home, druk op de  $\circledast$  knop: daar kunt u Lijn, Oproepen of Actieve Oproepen weergaven selecteren.
- Om over te schakkelen tussen Lijn en Oproepen of Actieve Oproep weergaven, **veeg uw vinger** over het scherm

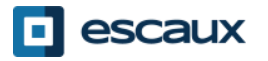

#### **Basisfuncties**

4002 J.Hansen

4000

400

- Een oproep plaatsen
	- Via de **handset**:
		- 1. Toets het nummer in
		- 2. Druk op de **Dial** knop (13)
		- 3. Neem de hoorn op
	- Via de **speaker**:
		- 1. Toets het nummer in
		- 2. Druk op de **Speaker** knop
	- Note :
		- $\rightarrow$  Voeg «  $0$  » toe voor een externe oproep
		- → Noodnummers kunnen gebruikt worden zonder voorvoegsel « 0 » (100, 110,...)

OF

OF

- $\bullet$  4001 1. Neem de hoorn op
- 2. Toets het nummer in
- 3. Druk op het groen **Dial** icoon op scherm
- 1. Druk op de **Speaker** knop
- 2. Toets het nummer in
	- 3. Druk op het groen **Dial** icoon op scherm

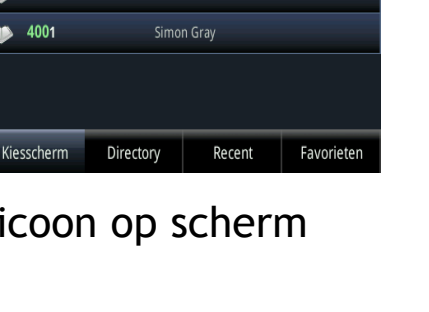

Adam Bell

 $\sqrt{x}$ 

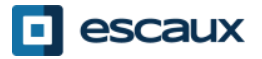

## Basisfuncties (2)

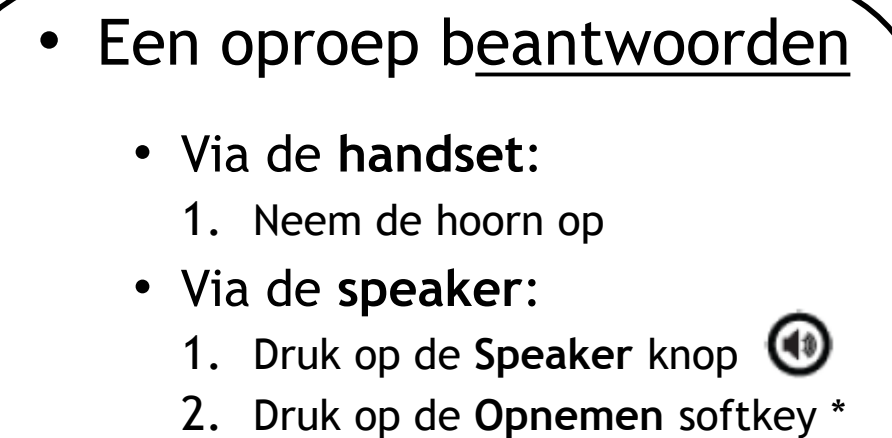

OF

- Via het **touch screen:**
	- 1. Druk op "Opnemen" op het scherm

Nota :

 $\rightarrow$  Deze stappen zijn van toepassing wanneer de gecontacteerde partij niet in een andere oproep is

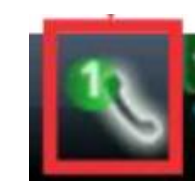

Indicatie binnenkomende oproep

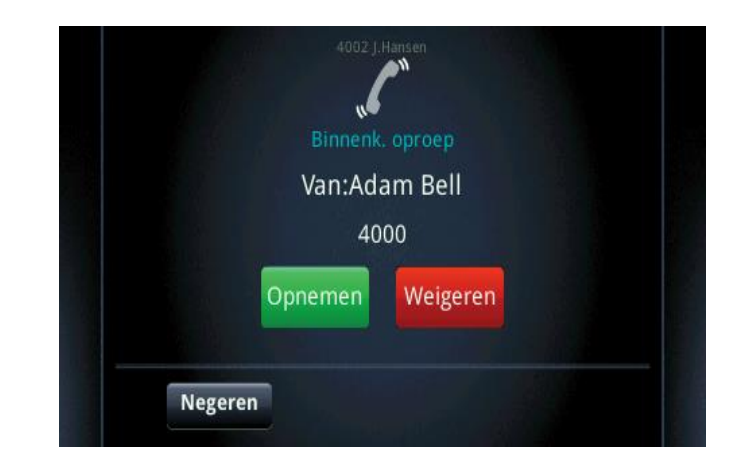

\*Een **softkey** is een "knop" met verschillende functies, afhankelijk van de staat waarin de telefoon verkeert

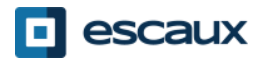

## Basisfuncties (3)

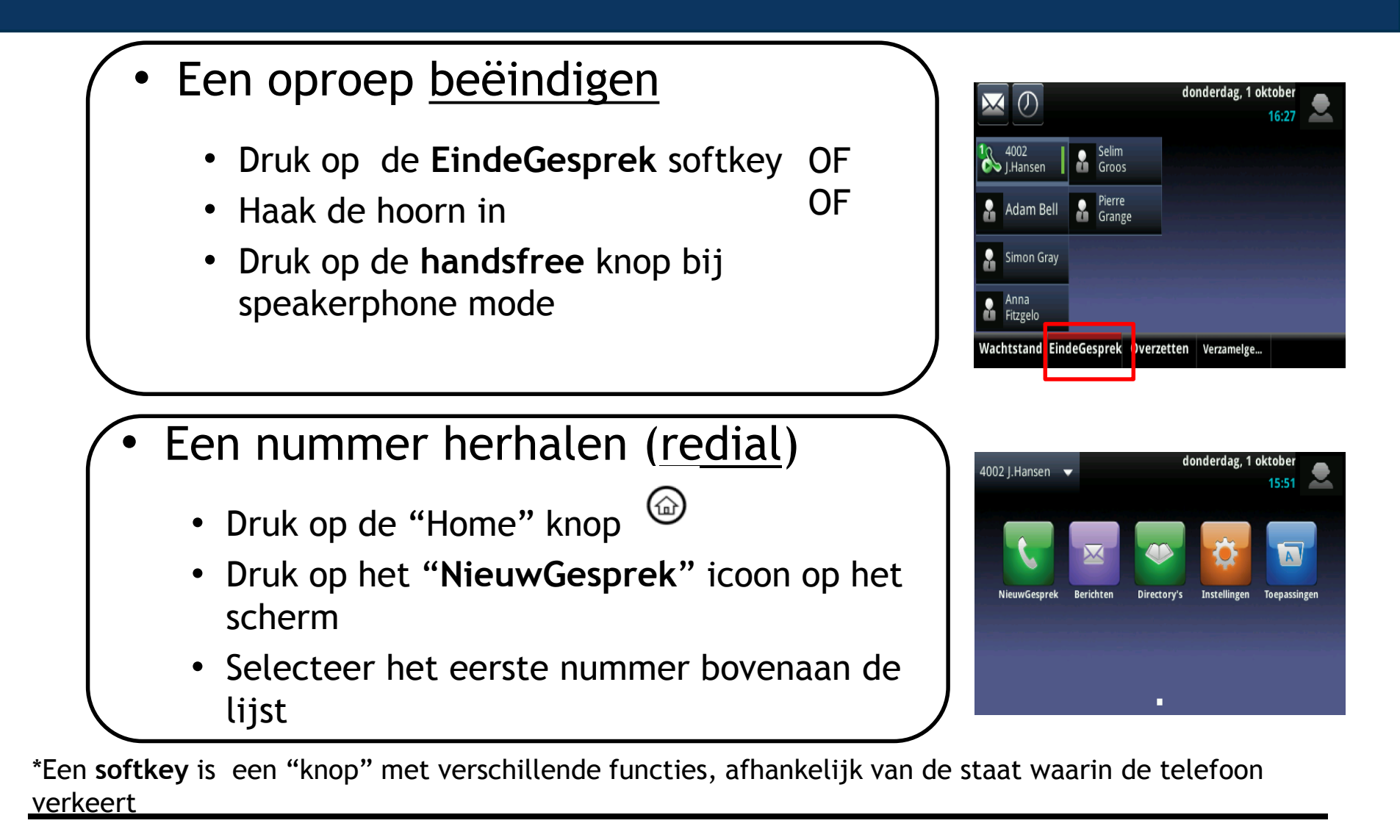

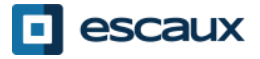

## Basisfuncties (4)

#### Een oproep dempen

• Druk op de "**Mute**" knop (11) De microfoon wordt gedempt (met de handset of handsfree)

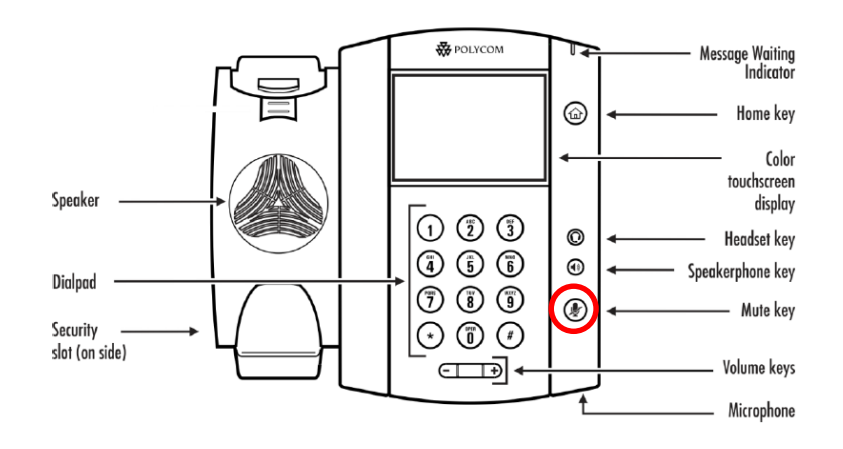

- Een oproep op wachtstand plaatsen
	- Tik op de "**Wachtstand**" softkey op het scherm vanuit een actieve oproep Als uw actieve oproep niet zichtbaar is, klik erop om die te selecteren
	- Om terug te gaan, tik op "**Hervatten**" op het scherm
	- Om een oproep te beëindigen tik op "**EindeGesprek**" op het scherm

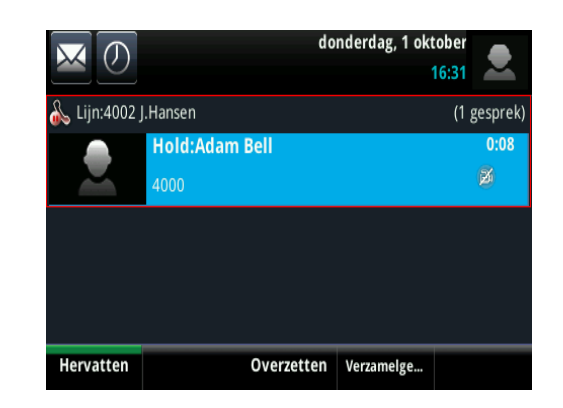

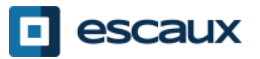

#### Basisfuncties (5)

• Een oproep overzetten

#### 2 Mogelijkheden

Blind overzetten(1)

U draagt de oproep over, zonder de derde persoon te spreken. De oproep stopt voor u

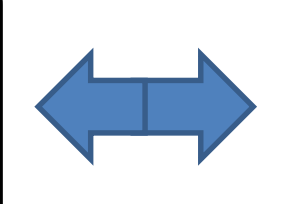

Warm / Begeleid overzetten (2)

U spreekt eerst met de derde persoon alvorens de oproep over te dragen

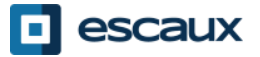

### Basisfuncties (6)

#### • Blind overzetten

Druk op de **Overzetten** softkey tijdens de oproep *De actieve oproep staat op wachtstand*

Druk op de "**Blind**" softkey bovenaan het scherm. Als u het niet ziet druk op "Meer", selecteer "**Blind**"

Toets de **extensie** van de bestemmeling in

De oproep is verbonden met de 3<sup>e</sup> partij

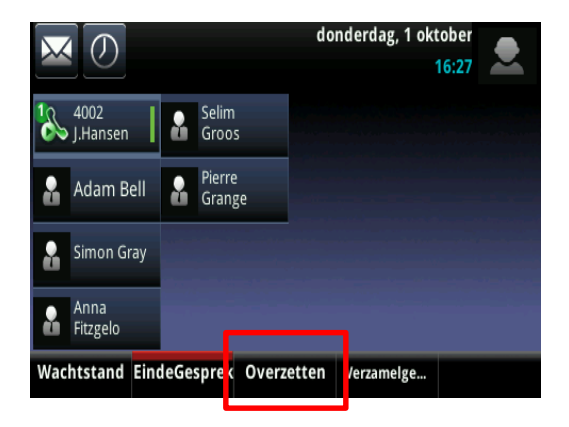

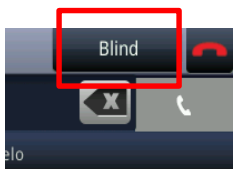

Wat de 3<sup>e</sup> partij ziet:

• Wanneer u nog niet ingehaakt hebt: 3e partij ziet uw extensie

• Wanneer u ingehaakt hebt: 3e partij ziet de ID van de initiële beller

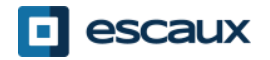

## Basisfuncties (7)

#### • Warm overzetten

Druk op de **Overzetten** softkey tijdens de oproep *De actieve oproep staat op wachtstand*

Toets de **extensie** van de bestemmeling in

Tik op het groene DIAL icoon op het scherm om de 3 <sup>e</sup> partij te bellen

Wanneer de 3<sup>e</sup> partij antwoordt:

Tik op **Overzetten** op het scherm

Wat de 3<sup>e</sup> partij ziet:

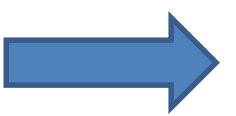

- Wanneer u nog niet ingehaakt hebt: 3e partij ziet uw extensie
- Wanneer u ingehaakt hebt: 3e partij ziet uw extensie

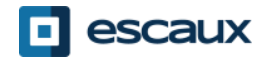

## Basisfuncties (8)

- Een conference call plaatsen
- Een conference call tussen drie partijen via uw telefoontoestel starten.
	- 1. Bel de eerste persoon
	- 2. Druk tijdens de eerste oproep op de **Verzamelge…** softkey *De actieve oproep staat op hold*
	- 3. Toets het nummer van de derde persoon in
	- 4. Tik op de **Verzamelge…** softkey, wanneer de 3<sup>e</sup> persoon opneemt
- Om de conference call op **hold** te zetten, druk op "Wachtstand" tijdens de conference, de andere partijen horen wachtmuziek
- Om de conference te beëindigen (de conference te verlaten), druk op de "**EndeGesprek**" softkey. De overige deelnemers blijven verbonden.

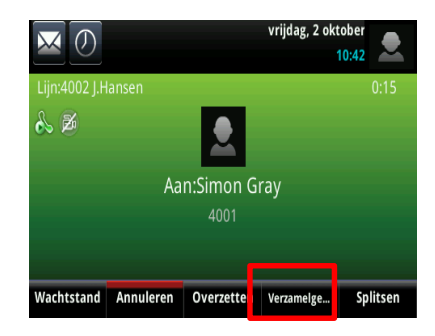

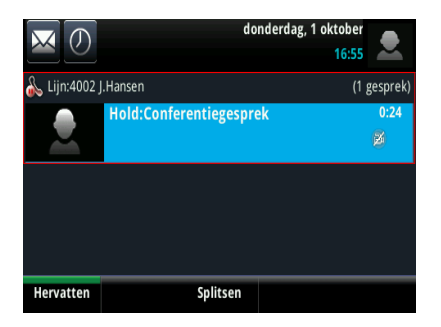

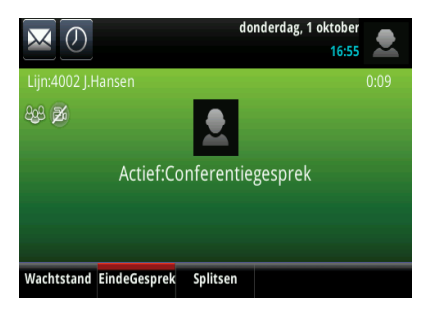

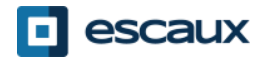

### Instellingen

- De beltoon wijzigen
	- Druk op "**Home**"

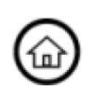

- Tik op "Instellingen" in het menu
- Tik op "**Basis…**"
- Selecteer "**BelType"**
- **Navigeer** doorheen de verschillende bel types met het touch screen:
	- Je kunt de beltypes afspelen en selecteren

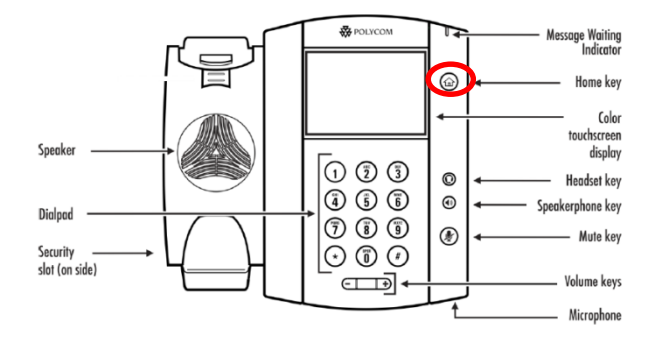

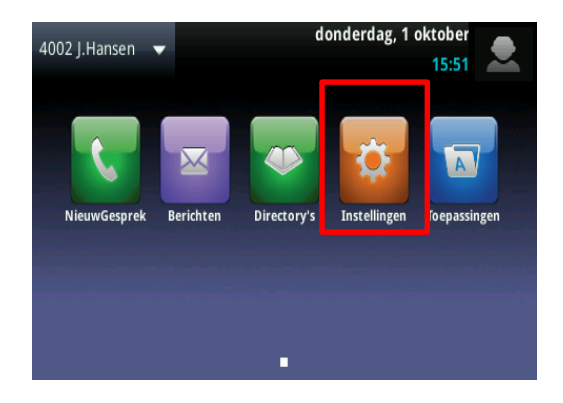

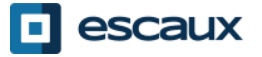

## Instellingen (2)

#### • De taal instellen

De taal van uw telefoon wordt in de SMP beheerd. Om die te wijzigen, gelieve met uw administrator contact te nemen zodat hij de taal van uw telefoon in de SMP zelf aanpast.

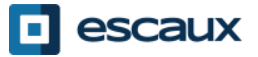

## Instellingen (3)

• Het volume aanpassen

- Gebruik de "**Volume knoppen**"
- **Beltoon**: druk op + of tijdens het rinkelen
- **Stem**: druk op + of tijdens het spreken

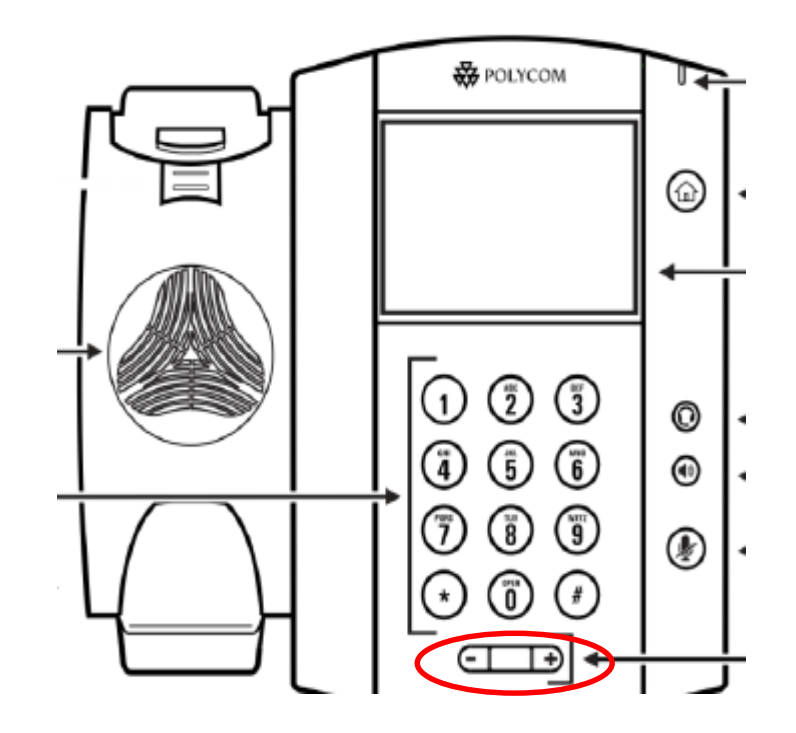

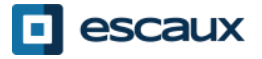

## Instellingen (4)

De lichtintensiteit wijzigen

3 intensiteits **types**:

- *Lichtintensiteit aan*: de helderheid van het scherm als de telefoon actief is
- *Lichtintensiteit uit*: de helderheid van het scherm als de telefoon niet actief is
- M*aximale intensiteit*: schaal die toont de helderheid van de achtergrondslicht als de lichtintensiteit aan of uit is.

#### Wijzig **intensiteit:**

- Home knop> Instellingen> Basis> Lichtintensiteit.
- Vanuit het Lichtintensiteit scherm, tik op Lichtintensiteit aan.
- Vanuit het *Lichtintensiteit aan* scherm, selecteer Hoog, Normaal of Laag (standaard is Hoog)
- Vanuit het *Lichtintensiteit uit* scherm, selecteer Hoog, Normaal of Laag (standaard is Laag)
- Vanuit het *Maximale intensiteit* scherm, selecteer de gewenste intensiteit op de schaal.

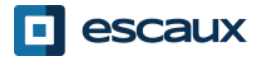

### Instellingen (5)

• De achtergrondverlichting wijzigen

**Time-out** verlichting

- = het aantal seconden dat de telefoon inactief is vooraleer de Achtergrondverlichting naar 'Lichtintensiteit uit" schakkelt. Time-out begint na de laatste toets aanslag of na het laatste telefoon gebruik, zoals een inkomende oproep.
- Home knop> Instellingen> Basis > Time-out verlichting
- Selecteer het aantal seconden (standaard = 40 seconden)

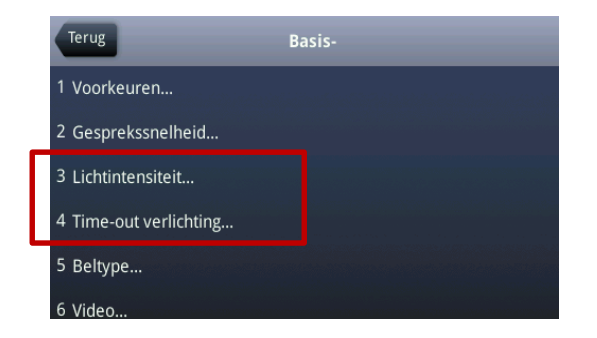

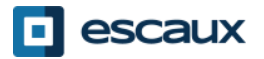

### Voicemail & oproepgeschiedenis

- De VoiceMail beluisteren
	- Iedereen heeft zijn eigen voicemail service \*
	- Deze werkt zoals een GSM voicemail
	- Pinkt het **rood lichtje**? Nieuw voicemailbericht!
	- Kleine **envelop** op het scherm? Nieuw voicemailbericht!
	- De voicemail kan ook verzonden worden via **email**\*
	- Vanuit het standaard scherm, druk op de "**V.Mail**" softkey (1<sup>ste</sup> softkey)
	- Of tik op de envelop in de linker bovenhoek en selecteer "**Berichtencentrum**" > selecteer het gewenste type van berichten.

OF selecteer vanuit het Home scherm "**Berichten**" > "**Berichtencentrum"** > selecteer het gewenste type van berichten

\* Beschikbaarheid van de kenmerken afhankelijk van de configuratie

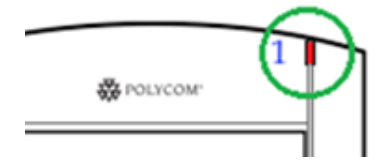

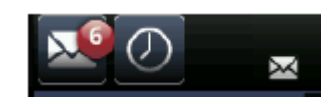

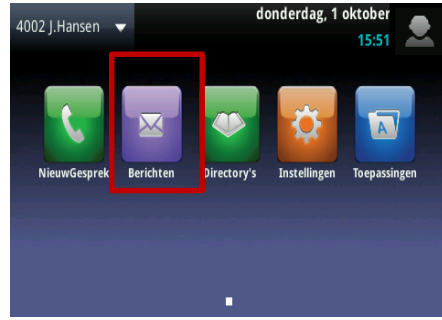

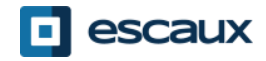

## Voicemail & oproepgeschiedenis (2)

- De oproepgeschiedenis raadplegen
	- Beginnend van het startscherm, tik
	- Gefiltert o.b.v. oproeptype
		- Gemiste oproepen
		- Ontvangen oproepen
		- Geplaatste oproepen
	- OF vanaf het startscherm,

tik op het « NieuwGesprek » icoon en « Recent »

- De oproepgeschiedenis verwijderen
	- Beginnend vanuit de recente oproepenlijst, tik
	- Selecteer de categorie van oproepen die u wilt verwijderen (alle, gemiste, gemaakte, etc.)

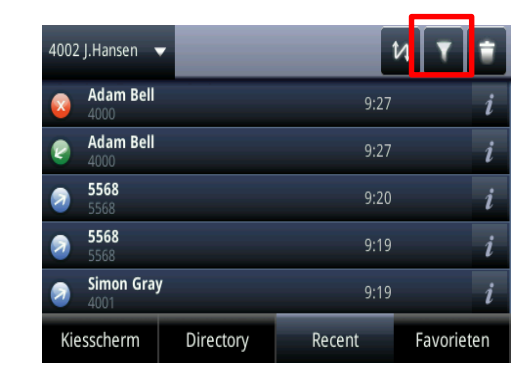

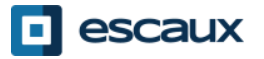

#### Contactbeheer- Contact Directory

Contacten worden in Escaux Connect beheerd (een contact toevoegen, verwijderen of bewerken).

Op uw telefoon kunt u een lijst van contacten beheren (**Contact Directory**) maar die lijst is **niet** met Escaux Connect verbonden. Alle aanpassingen in de contact directory van uw telefoon (toevoegen, wissen of bewerken van een contact via uw telefoon) worden gewist als de telefoon wordt herstart.

We raden u bijgevolg aan om de **Contact Directory** van uw telefoon **niet** te gebruiken en om uw locale contacten enkel in Escaux Connect te bewaren en beheren.

**Snelkeuzetoetsen** worden ook via Escaux Connect beheerd. Snelkeuzenummers zijn beschikbaar op uw telefoon in read-only (zie verder voor meer informatie).

De **Corporate directory** (= **Adressenlijst medewerkers**) is ook beschikbaar in read-only via uw telefoon (raadplegen op de PBX). Voor meer informatie, zie verder.

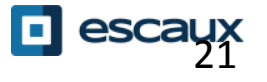

#### Contactbeheer - Snelkeuzetoetsen

**Snelkeuzetoetsen** worden in Escaux Connect beheerd.

De lijst van snelkeuzetoetsen is beschikbaar op de Oproepen weergave van uw telefoon:

- Vanuit de **Home** weergave, druk op de **Home** knop om de snelkeuzetoetsen te raadplegen
	- Op de **Oproepen** weergave is de lijst van snelkeuzetoetsen zichtbaar.

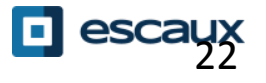

#### Contactbeheer- Corporate Directory

De Corporate directory (= **Adressenlijst medewerkers**) is verbonden met de PBX van de firma en is beschikbaar 1002 I.Hansen in read-only op uw telefoon.

Om de Corporate directory te raadplegen druk op **Home**, selecteer **Directory's** en dan **Adressenlijst Medewerkers.**

Zoek naar een contact door gebruik te maken van het **toetsenbord**. Je kan schakelen tussen letters en cijfers door op de **Codering** toets te drukken.

Er wordt gezocht in de PBX Contactgids.

U kunt ook de "geavanceerd zoeken" (Geava…) optie gebruiken om op basis van de familie naam, voornaam en telefoonnummer te zoeken.

Druk op **Dial** om een nummer te draaien.

Druk op **Meer** en **Info** om de informatie over een bepaalde contact te raadplegen.

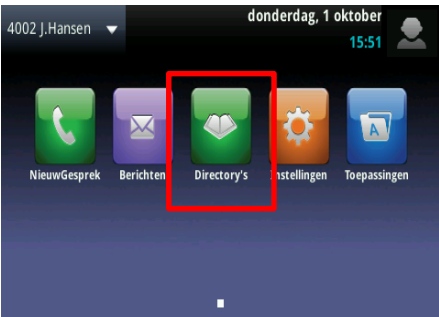

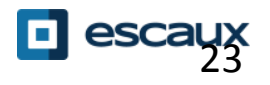

#### Status verandering

- Je kan je huidige intentionele status zien en aanpassen via de **Status** contextgevoelige knop.
- Je ziet vervolgens de beschikbare status op het scherm van de toestel\*:

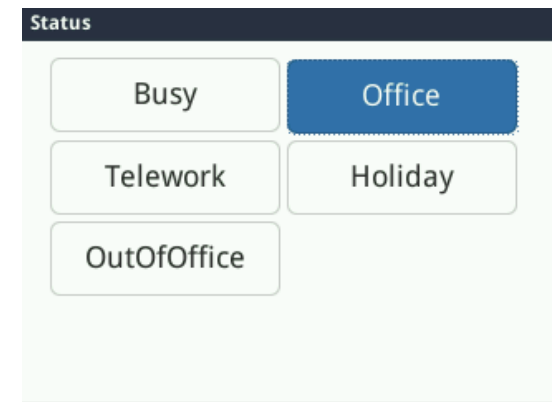

- De huidige intentionele status is geselecteerd
- Raak het scherm op een andere plek aan om de status te wijzigen
- \* Beschikbaarheid van status is afhankelijk van de configuratie

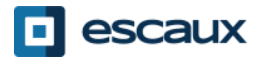

#### Supervisie

- Als je toestel ingesteld is om andere toestellen te superviseren zie je:
	- Wanneer het toestel aan de lijn is
		- Een rode indicator is zichtbaar op het contact

- Wanneer het toestel aan het bellen is
	- Een groene indicator knippert op het contact

**Nota:** Het superviseren van extensies wordt beheerd in Escaux Connect. Voor meer info gelieve de Hulp sectie van Escaux Connect te raadplegen.

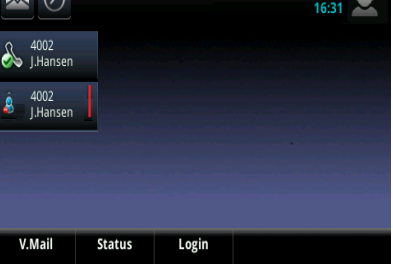

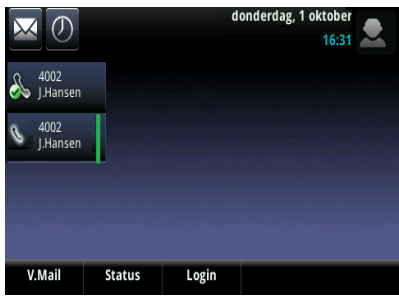

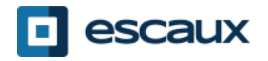

#### Overige functies - Reboot

- De telefoon rebooten
	- Plug uit– plug in de PoE kabel **OF**
	- Tik op «Home»  $\textcircled{a}$  > Instellingen > Basis... > Telefoon opnieuw starten **>** bevestig met « Ja » of « Annuleren »
		- Deze actie duurt ongeveer 2 minuten

Waarom moet ik mijn telefoon rebooten?

- Als de IT admnistrator de configuratie veranderd heeft
- De eerste actie bij een probleem is resetten

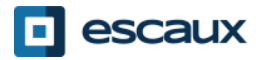